# **Инструкция по подачи заявления в колледж через Единый Порта Государственных Услуг с персонального компьютера.**

1. Откройте сайт Единого портала государственных услуг. <https://www.gosuslugi.ru/>

2. Нажмите кнопку «Войти».

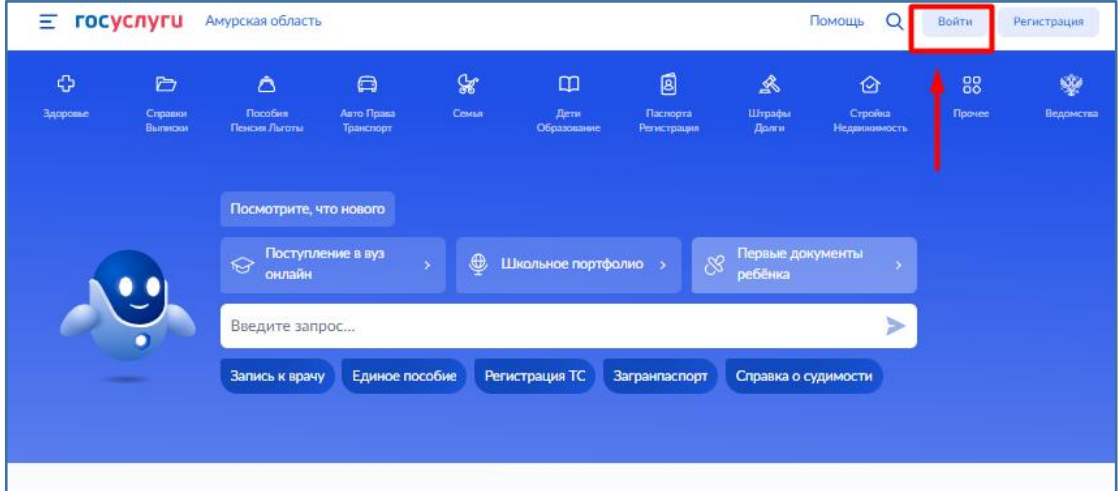

3. Введите свой логин и пароль. Нажмите кнопку «Войти».

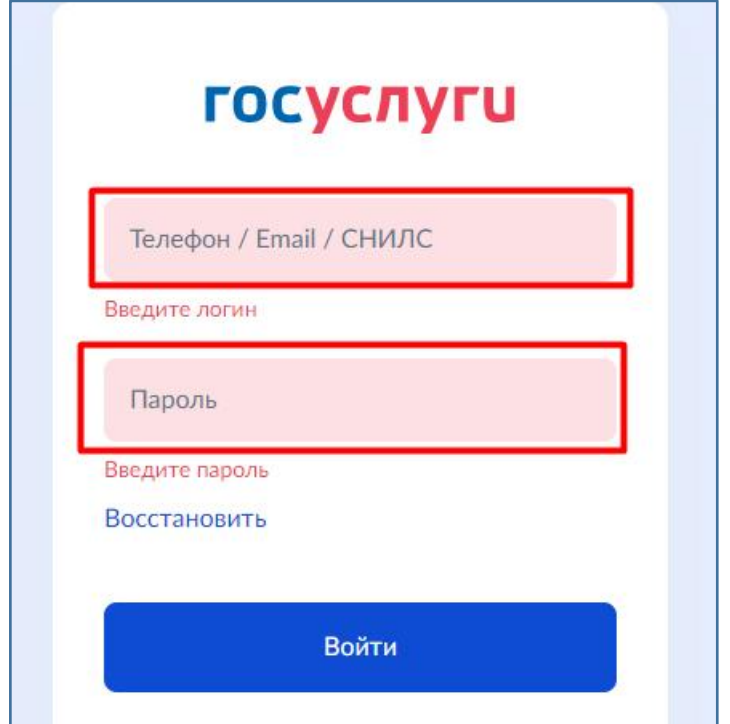

4. После входа в свой личный аккаунт нажмите на область указанную на скриншоте.

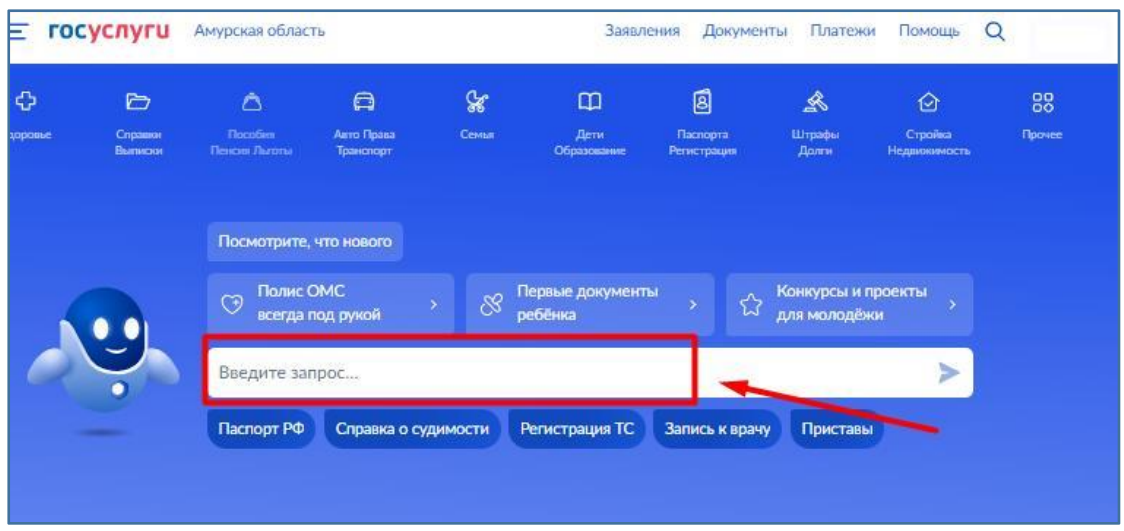

5. У Вас откроется окно помощника. Введите «Подать заявление в колледж» и нажмите на стрелку или нажмите кнопку «Enter» на клавиатуре.

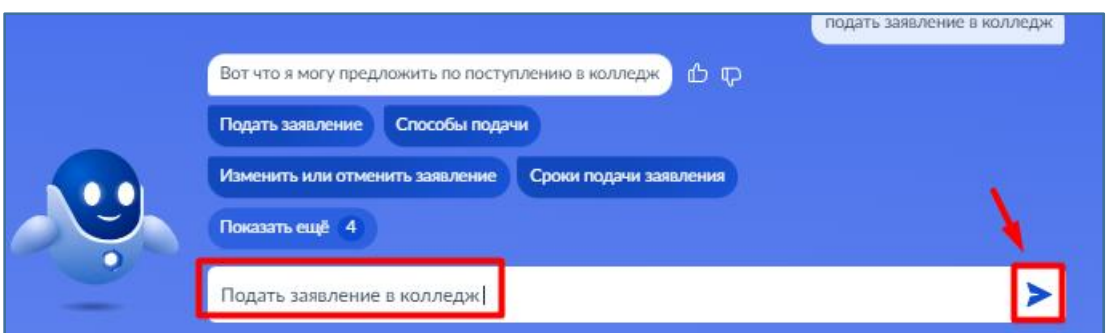

6. Помощник предложит Вам различные варианты. Нажмите на кнопку «Подать заявление».

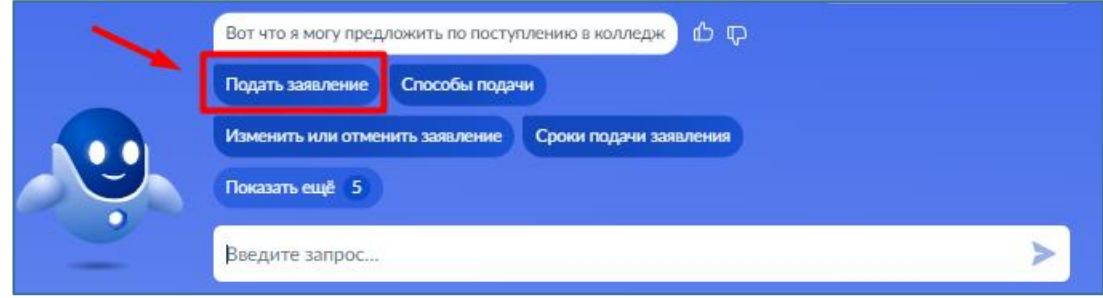

7. После нажатия на кнопку «Подать заявление» у Вас откроется новая вкладка в браузере. Ознакомьтесь с представленной информацией и нажмите кнопку «Начать».

![](_page_2_Picture_149.jpeg)

8. Выберите « Другой регион».

![](_page_2_Picture_150.jpeg)

9. В следующем окне выберите на основании какого аттестата вы поступаете. От данного выбора будет зависеть какие специальности для зачисления Вам отобразятся. При ошибочном выборе Вы всегда можете вернуться к этому шагу с помощью кнопки «Назад».

![](_page_2_Picture_5.jpeg)

10. Отметьте, есть ли у вас среднее профессиональное образование.

![](_page_3_Picture_1.jpeg)

11. В следующем окне укажите относитесь ли вы к льготной категории. Если не относитесь ни к одной из указанной категории установите отметку в чек боксе напротив этой строки.

Если Вы относитесь к какой - либо из указанных категорий отметьте чек бок напротив неё. Вы можете выбрать несколько категорий сразу. Далее нажмите кнопку «Продолжить».

![](_page_3_Picture_141.jpeg)

12. В следующем окне укажите индивидуальные достижения. Если ув ас нет ни одного из представленных достижений установите отметку в чек боксе напротив.

Если у вас есть какое - либо из указанных индивидуальных достижений отметьте чек бокс напротив этого достижения. Вы можете выбрать несколько достижений сразу. Далее нажмите кнопку «Продолжить».

![](_page_4_Picture_136.jpeg)

13. Ознакомьтесь с информацией в окне и нажмите кнопку «Перейт и к заявлению».

#### **< Назад**

## Что нужно для подачи заявления

- $\bullet$  Паспорт
- Цифровое фото для личного дела
- Аттестат за 9 класс
- Справка по форме 086/у или о расширенном медицинском осмотре - при наличии

### Что дальше

Ответ от образовательной организации придёт в личный кабинет. После рассмотрения заявления вы сможете при необходимости записаться на вступительные испытания, следить за своим местом в конкурсных списках, подавать и отзывать согласие на зачисление

Оригиналы документов на очную форму обучения нужно подать до 15 августа, на творческие специальности - до 10 августа. Срок подачи оригиналов на заочные и очно-заочные формы определяется правилами приёма образовательной организации

Перейти к заявлению

14. В открывшемся окне нажмите введите "Новосибирский автотра нспортный колледж". Продолжить.

![](_page_5_Picture_11.jpeg)

15. Доступные специальности будут показаны на странице. Вы можете ввести название интересующий вас специальности (стрелка 1) либо вы брать фильтры что бы отобразить нужные вам специальности (стрелка 2). Для того что бы выбрать интересующую специальность нажмите на неё (стрелка 3). В выпадающем окне отметьте нужную форму обучения (стрелка 4). Выможете отметить несколько специальностей сразу. После выполнения всех действий нажмите кнопку «продолжить».

![](_page_6_Picture_136.jpeg)

Продолжить

Показать ещё

16. Проверьте выбранную организацию и специальность/профессию . Нажмите кнопку «Продолжить».

![](_page_7_Picture_76.jpeg)

17. На следующих шагах проверьте ваши паспортные данные, номе р телефона, электронную почту и адрес постоянной регистрации.

18. Укажите данные вашего аттестата

.

![](_page_7_Picture_77.jpeg)

19. Нажмите на «Выбрать файл». В открывшемся окне, укажите путь к нужному файлу ( выберите его). Файл обязательно должен быть одног о из следующих форматов : pdf, jpg, jpeg, png. Нажмите кнопку «Откр ыть» для загрузки документа.

![](_page_8_Picture_118.jpeg)

![](_page_8_Picture_2.jpeg)

20. После загрузки документа нажмите кнопку «Продолжить»

.

![](_page_9_Picture_49.jpeg)

21. По аналогии с предыдущем шагом добавьте фото лица в анфас

![](_page_9_Picture_50.jpeg)

22. В данном окне, при наличии справки по форме 086/у, выбера ем "да" и нам предложат её загрузить.

# Вы хотите загрузить медицинскую справку по форме 086/у?

При зачислении понадобится оригинал справки Да У  $\mathbf{\Sigma}$ Нет

23. Ознакомьтесь с правилом предоставления услуги и нажмит е кнопку « Отправить заявление».

![](_page_10_Picture_86.jpeg)

24. В зависимости от абитуриента и различных переменных, могут бы ть дополнительные окна для внесения информации. Принцип работы с ними не отличается от тех шагов, которые рассмотрены в данной инс трукции. Так же напоминаем - вы можете вернуться к любому предыд ущему шагу нажатием кнопку «Назад» в верхнем левом углу формы.